# STM32CubeMX 软件安装明细教程

广东职业技术学院 / [www.xmf393.com](http://www.xmf393.com) 小蜜蜂老师( ohy3686@qq.com )

STM32CubeMX 软件的安装分为三个部分: 1-安装 JRE, JAVA 运行环境。 2-安装 STM32CubeMX 软件。 3-安装芯片的固件支持包,也就是 HAL 库。 上述三个部分的软件,可自行下载,亦可在百度云盘中下载小蜜蜂整理的安装套件: <https://pan.baidu.com/s/1-nZV6Ztvfe-TP0Zn9JmkhQ> 该 "STM32CubeMX-5.50-安装套件"中, 包含 4 个文件夹: 1 JRE-8u201-windows-x64:64 位的 JRE 安装文件。 2 en. stm32cubemx v5-5-0: STM32CubeMX V5.50 安装文件。 3 STM32Cube FW F1 V1.8.0: STM32F1 系列芯片的固件支持包 V1.80。 4 STM32Cube\_FW\_L1\_V1.9.0: STM32L1 系列芯片的固件支持包 V1.90。

#### ◆ 第1 部分: 安装 JRE。

【01】点击"jre-8u201-windows-x64.exe"可执行文件,在欢迎界面中,点击"安装"按 钮开始安装 64 位的 JRE(注意:如果电脑操作系统为 32 位,请安装 32 位的 JRE)。

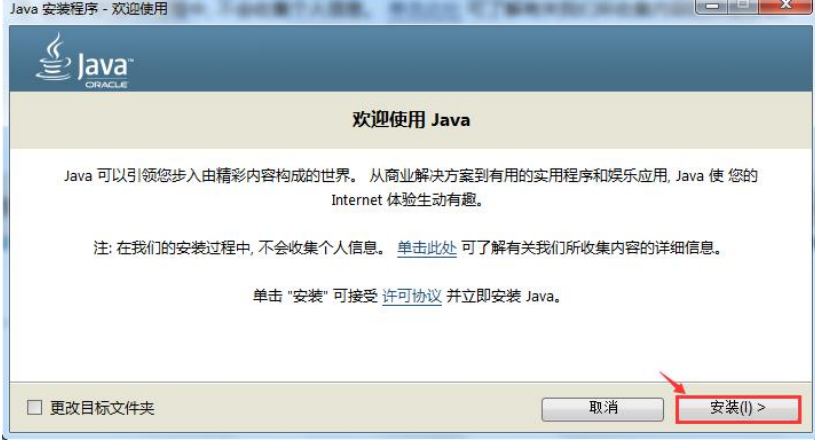

【02】点击"确定"按钮,接受软件安装许可。

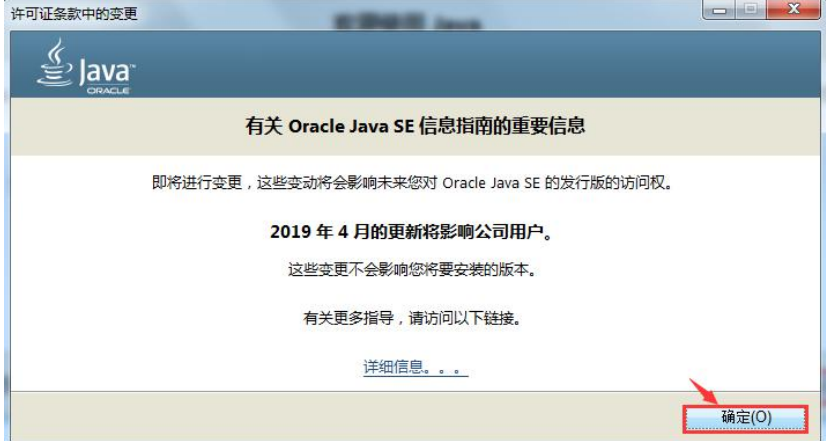

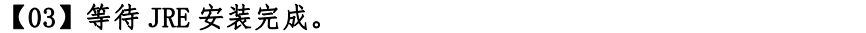

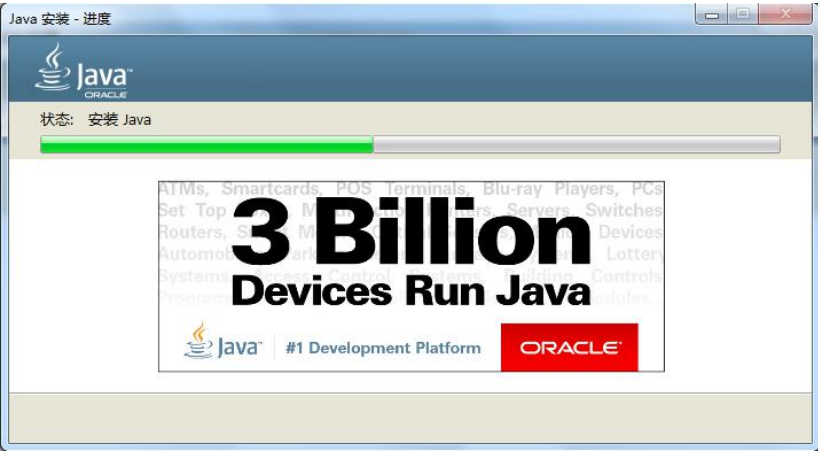

【04】 点击"关闭"按钮,结束安装程序, JRE 安装完成。

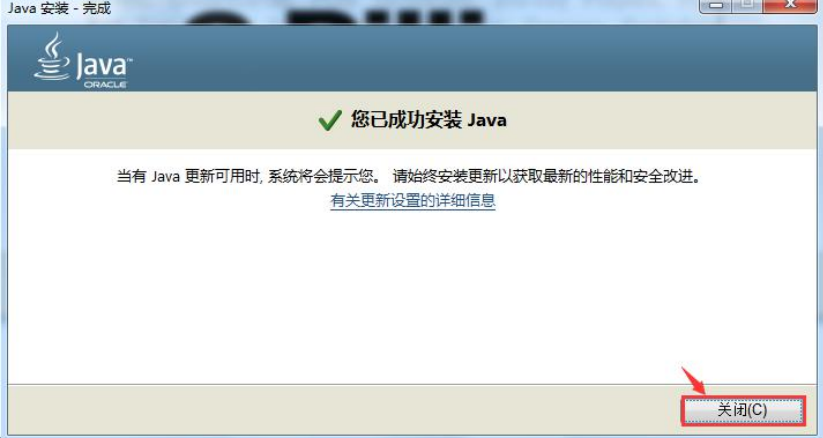

## **❖** 第 2 部分: 安装 STM32CubeMX 5.50

【01】 点击"en.stm32cubemx\_v5-5-0"文件夹中的"SetupSTM32CubeMX-5.5.0.exe", 即可开始安装 STM32CubeMX 5.50 版本,点击 "Next"进入下一个界面。

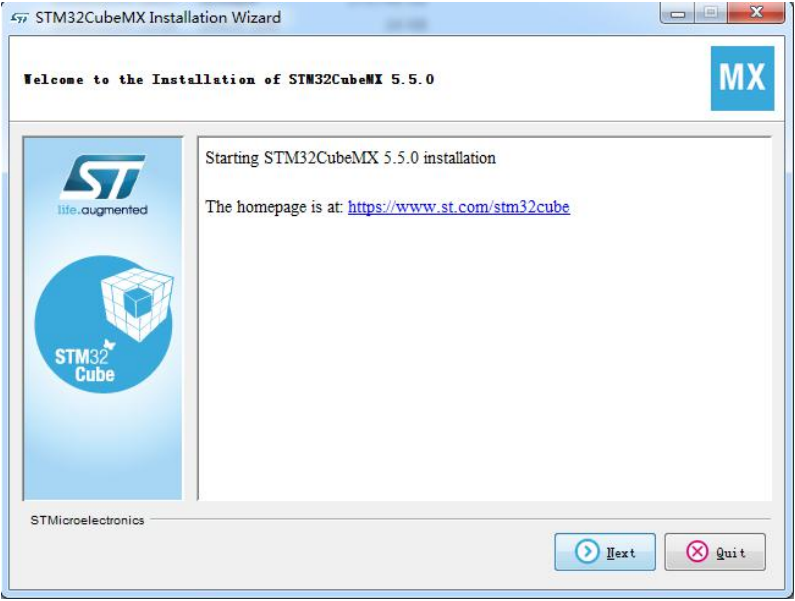

【02】 接受安装许可协议,点击"Next"进入下一个界面。

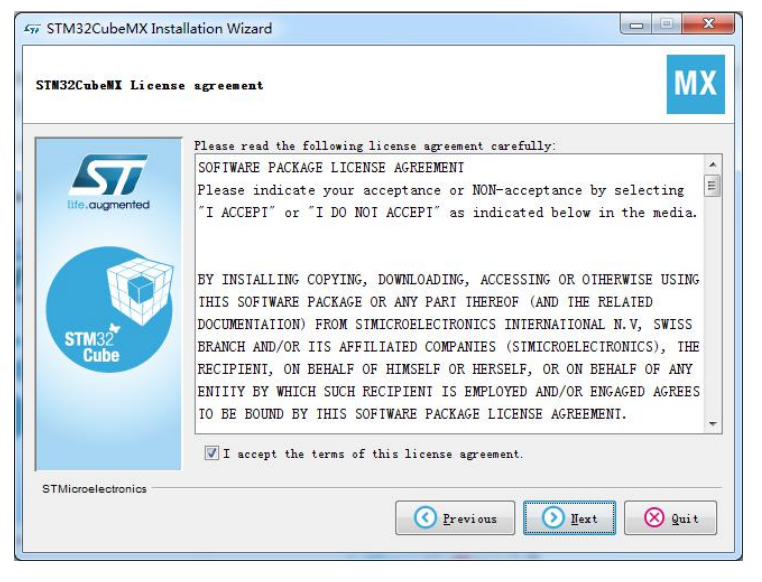

【03】 把 2 个选项都勾选,才能点击"Next"进入下一个界面进行后续的安装。

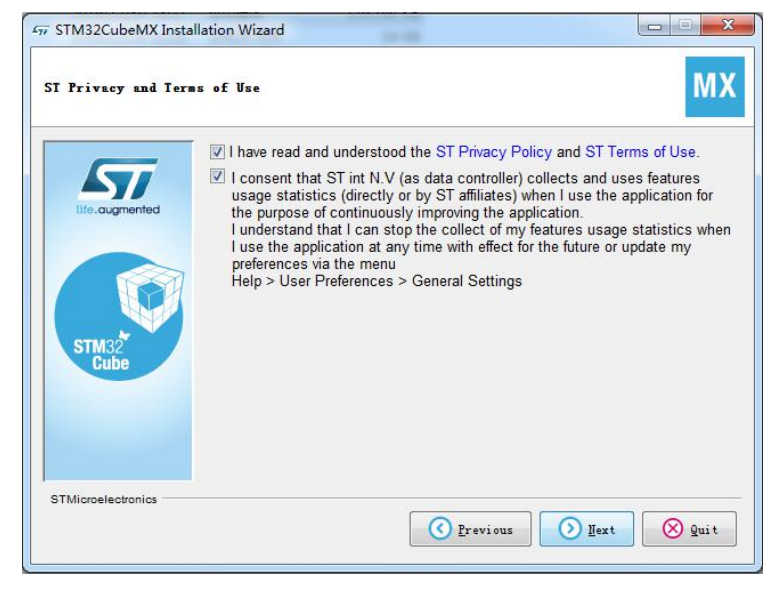

【04】指定安装路径,一般默认即可,点击"Next",会弹出一个创建文件夹的消息框。

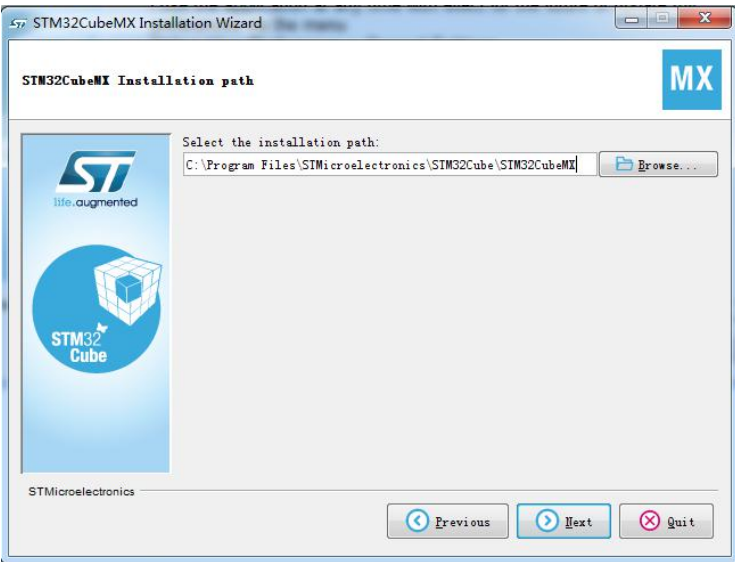

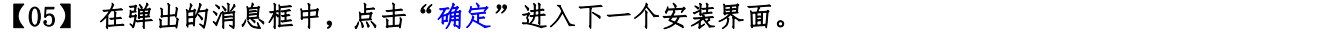

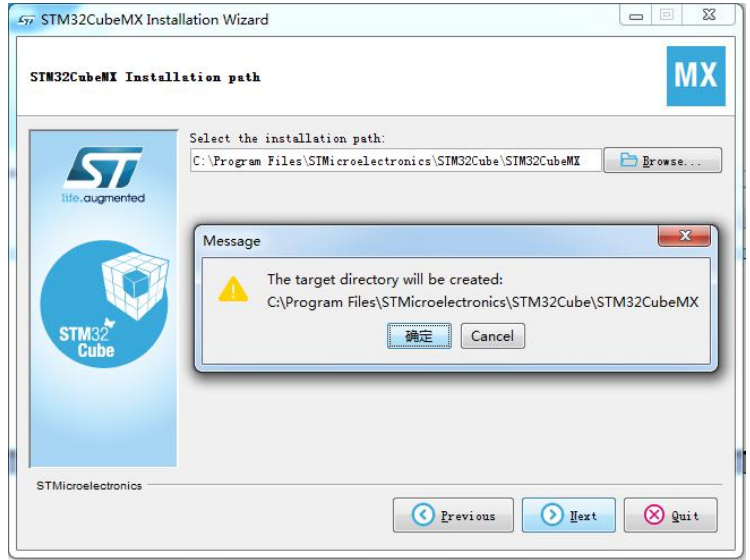

【06】 在快捷图标的配置界面中,保持默认即可,点击"Next"进入下一个界面。

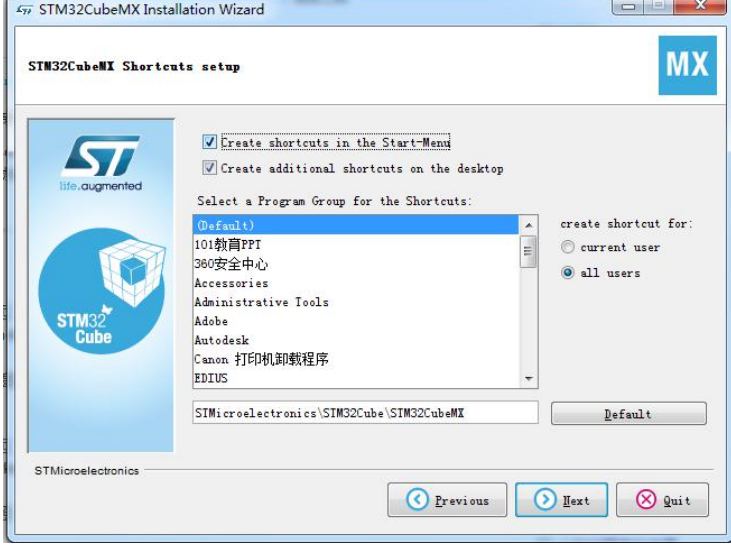

# 【07】 点击"Next",开始安装软件,等待安装完成。

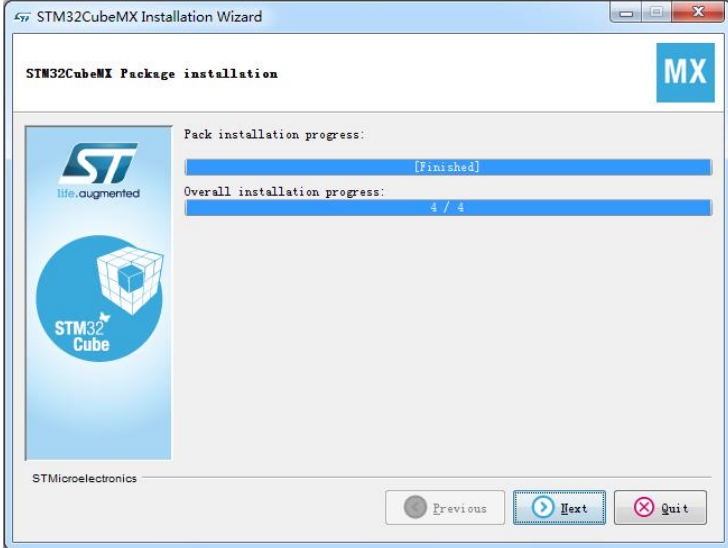

【08】 点击"Next",你将会看到安装完成的界面,点击"Done"结束安装程序。

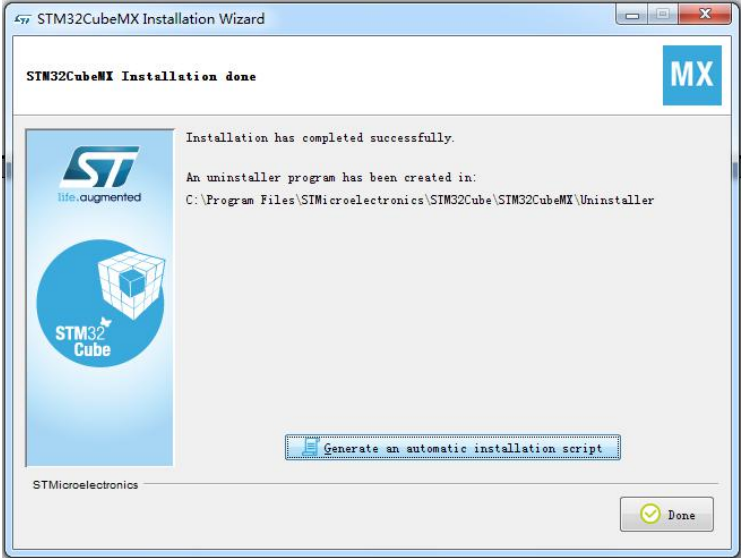

### 第 3 部分:安装固件支持包 【01】 点击桌面上"STM32CubeMX"快捷图标,打开该软件。

IN STM32CubeMX XMF07C-TIM2.ioc: STM32L151C8Tx  $\blacksquare$   $\blacksquare$   $\blacks$ STM32<sup>\*</sup>  $\circ$   $\circ$   $\cdot$   $\circ$ **Window** Haln Home > STM32L151C8Tx > XMF07C-TIM2.ioc - Pinout & Configuration > GENERATE CODE **Existing Projects** New Project Manage software installations Check for STM32CubeMX an. Open Existing Projects I need to :  $\overline{\phantom{a}}$ ் வ Start My project from MCU Install or remove embedded s. ACCESS TO MCU SELECTOR Start My project from STBoard ACCESS TO BOARD SELEC Start My project from Cross  $\mathbf{r}$ CCESS TO CROSS SELL

【02】 点击"Help"菜单中的"Manage embedded software packages"菜单项。

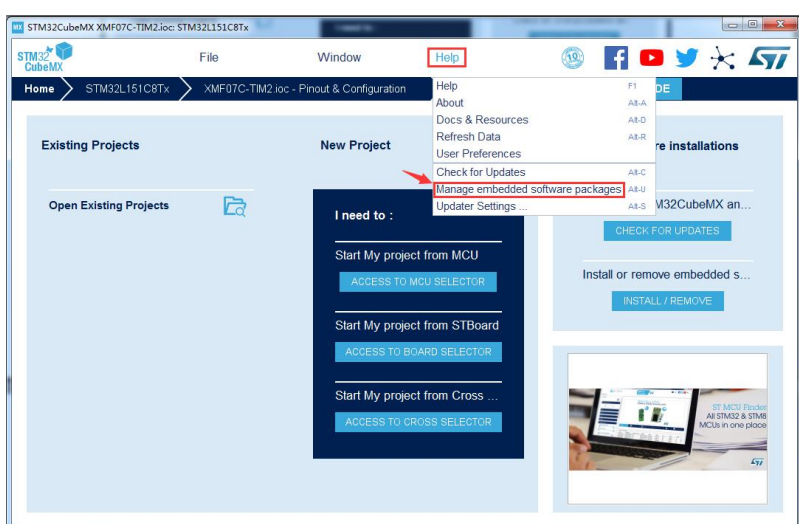

【03】 在弹出的"Embedded Software Packages Manager"对话框中,可以看到 ST 公司 的各个 STM32 系列微处理器,展开某一系列的微处理器就可看到你可以获取的固件支持包 的版本和大小。对于没有安装的固件支持包,其左侧的小方框是空白的,如果安装成功的 固件支持包,改小方框内部则填充为浅绿色。

在该对话框中,你可以通过左下角的"From Loacal…"按钮进行导入本地离线包,或 者通过"From Url…"按钮进行在线下载解压安装。

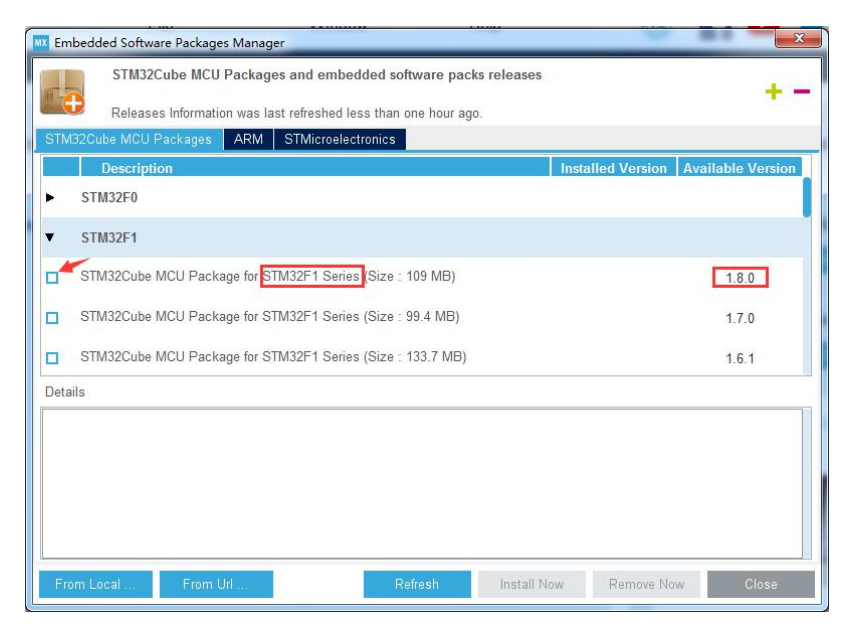

【04】 在本教程中采用的是最方便快捷的安装方式-解压离线包。

首先创建一个文件夹,用来存放你已经下载并解压好的芯片固件支持包,例如:在 C 盘下创建名为"STM32Cube\_FW"的文件夹,并将解压后的固件支持包拷贝过来。

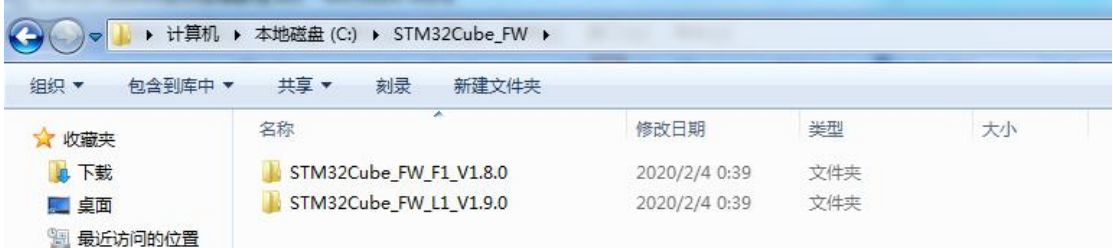

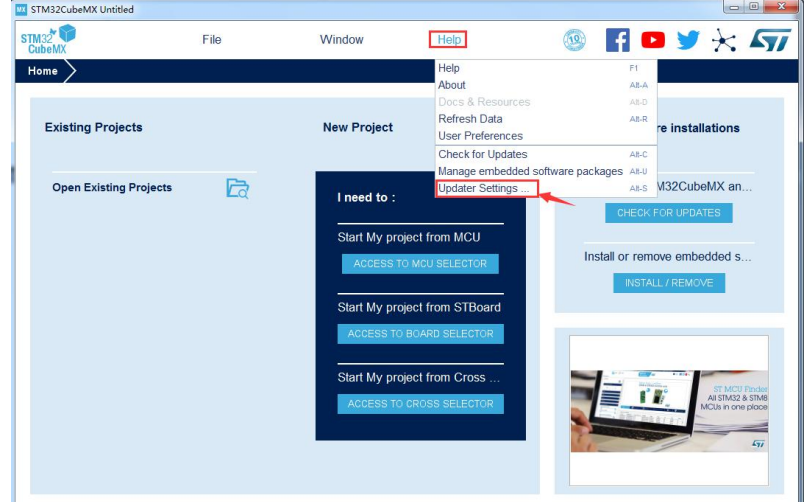

【05】 在 STM32CubeMX 主界面中点击"Help" 菜单中的"Updater Settings"菜单项。

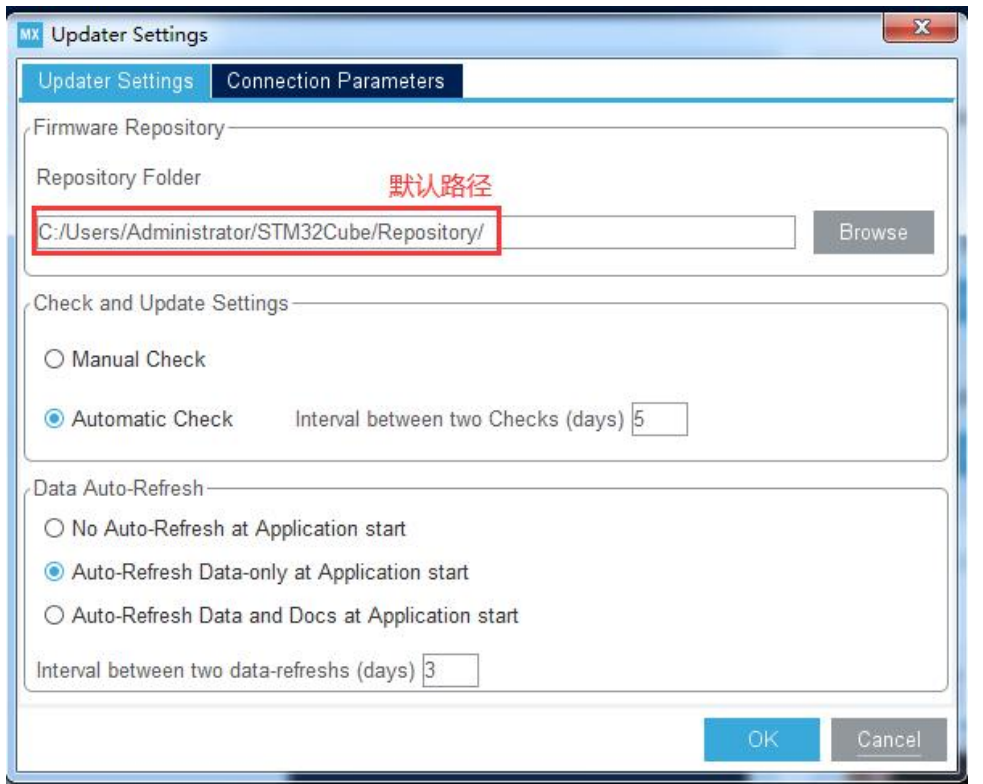

【06】 在弹出的"Updater Settings"对话框中,你看到固件支持包保存的默认路径。

## 【07】 点击默认路径右边的"Browse"按钮,指定到我们下载并压缩好的固件支持包保存 的文件夹位置, 即 C 盘下的"STM32Cube FW"的文件夹。

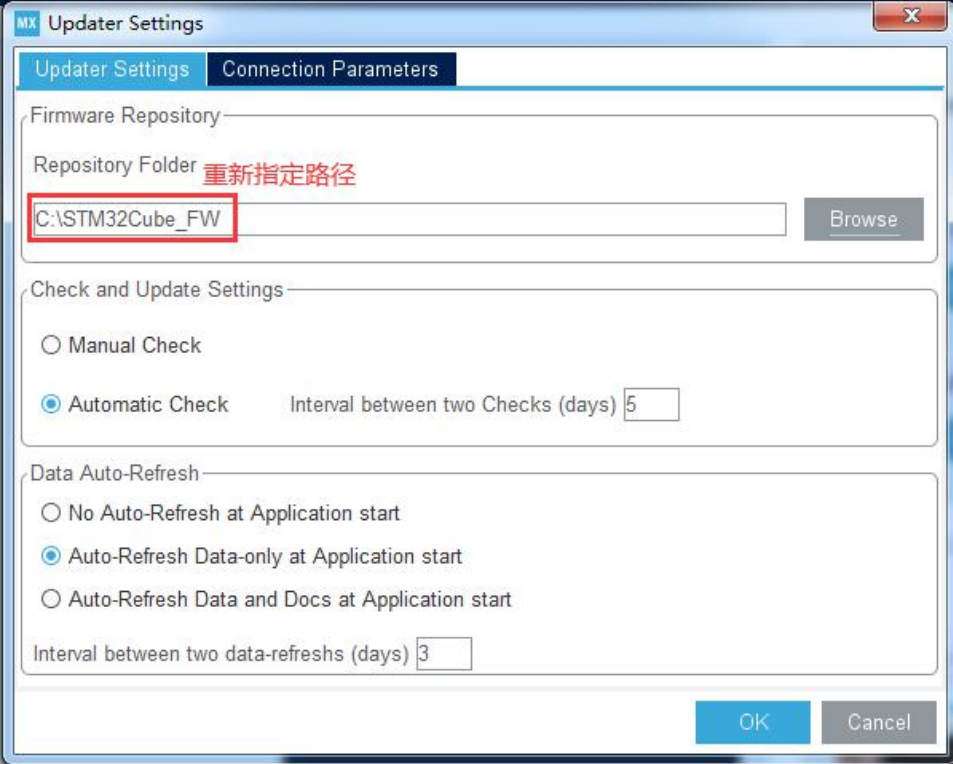

【08】 点击"OK"即可完成固件支持包的安装。

再次打开"Embedded Software Packages Manager"对话框,此时,你将看到已经安 装好的芯片固件支持包左侧的小方框里面填充满了浅绿色,同时显示你安装的版本号。 至此,整个 STM32CubeMX 的软件安装完成。

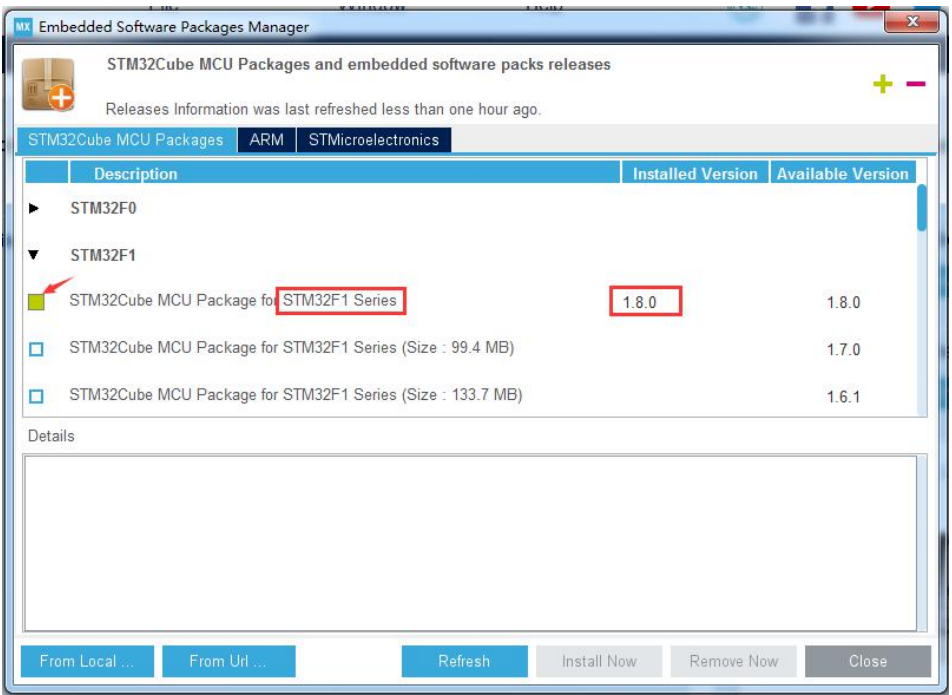

小蜜蜂录制了一个专题视频教程《STM32CubeMX 的安装与快速入门》 B站: <https://www.bilibili.com/video/av87017878/> 腾讯视频: <https://v.qq.com/x/page/d3061b6kb23.html>

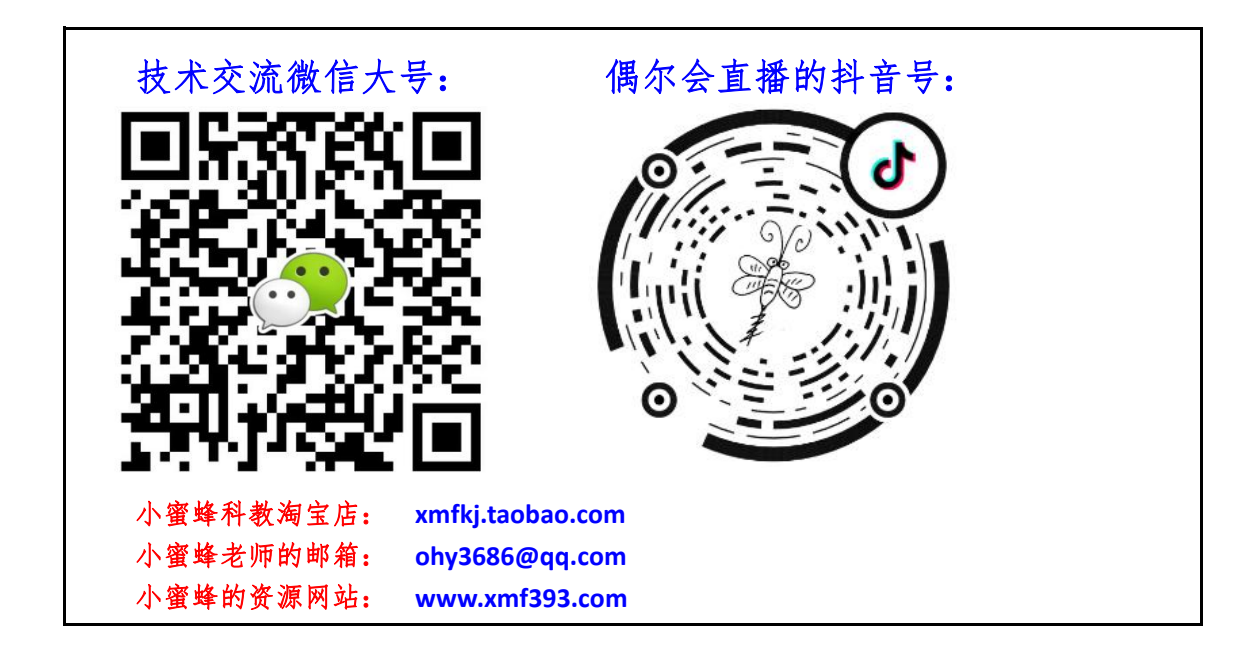